## 預かり保育申請機能 操作案内 申請は締切時間までに

## お願い致します

## 1日単位で預かり保育を申請する

※携帯サイトへアクセスするパケット通信料はご利用者様の負担となります。

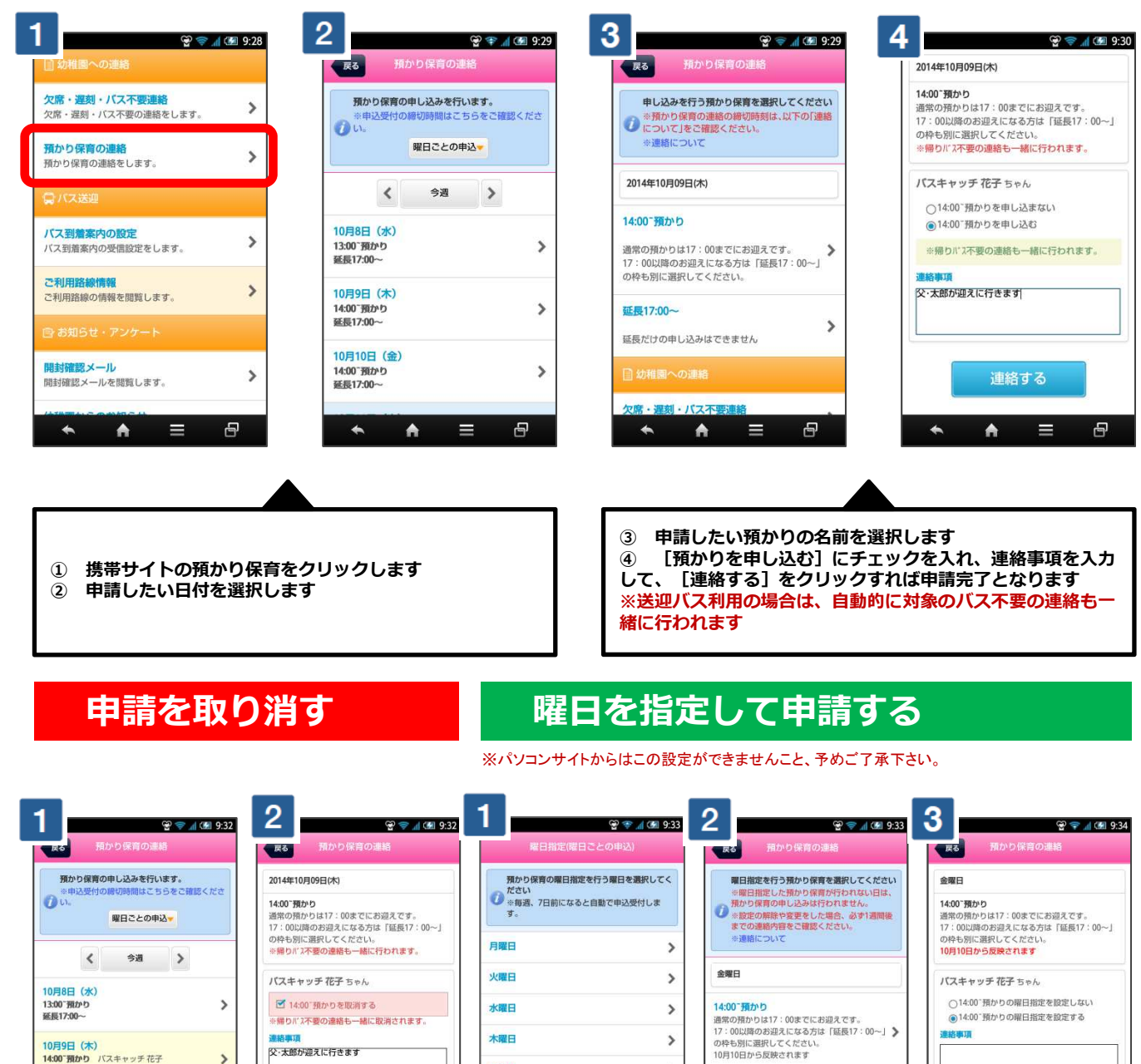

※上記はスマートフォンの画像となります。お手持ちの携帯電話によっては、デザイン・仕様が異なる場合がございます。 ※当サービスの機能・デザイン・仕様は予告なく変更することがありますので予めご了承ください。 ※紙面の都合上、画面や工程を割愛させて頂いております。各画面の名称等を参考にご利用下さい。

金曜日

土曜日

日曜日

 $\rightarrow$ 

۸

定したい曜日を選択します<br>② ま当曜日で申請したい

 $\overline{ }$ 

 $\rightarrow$ 

 $\lambda$ 

1) 預かり保育連絡画面内で下に移動して [曜日指定曜日ごとの申込]から指

② 該当曜日で申請したい預かりの種類を選択します(複数申請できます)<br>③ 申請したい預かりの「預かりを申し込む]にチェックを入れ、連絡事I 申請したい預かりの「預かりを申し込む」にチェックを入れ、連絡事項を

入力して、 [連絡する] をクリックすれば申請完了となります

13:00 36 th h

**アジーン**<br>デジーの運動セアホテール

 $\blacktriangle$ 

→編長」たりの編示は ことま e70。<br>お迎え時間が 1 7:00過ぎになる場合は通常時間<br>の申し込みと別に「延長17:00〜」を選択してく >

連絡する

Ξ

 $\blacktriangle$ 

① 既に申請を⾏った日付をクリックします ② 対象の預かり保育の[取消する]にチェック を入れて、 [連絡する] をクリックすると、取消

 $\overline{\phantom{a}}$ 

 $\overline{ }$ 

Æ

**安全のない**<br>タ·大郎が迎えに行きます

連絡する

Е

 $\blacktriangle$ 

完了となります

10月9日 (木)

10月10日 (金)

14:00 預かり<br>延長17:00~

 $\blacktriangle$ 

10月9日(木)<br>14:00~預かり バスキャッチ 花子<br>延長17:00~

 $\blacktriangle$